# **Nota de aplicación para la utilización de Jperf 2.0 para verificación de tasa de transferencia en Conexiones de datos**

**JPERF\_AN\_SPB01W**

Este documento explica de una manera muy sencilla cómo hacer una prueba de verificación de tasa de transferencia entre 2 conexiones, el software utilizado es Jperf 2.0.

El primer paso es establecer la comunicación entre ambos puntos de la conexión, observe el diagrama ejemplo de la **figura 1** que se encuentra a continuación, en este caso presentamos un enlace PTP y mediremos la tasa de transferencia entre la IP 192.168.1.3 y el IP 192.168.1.4.

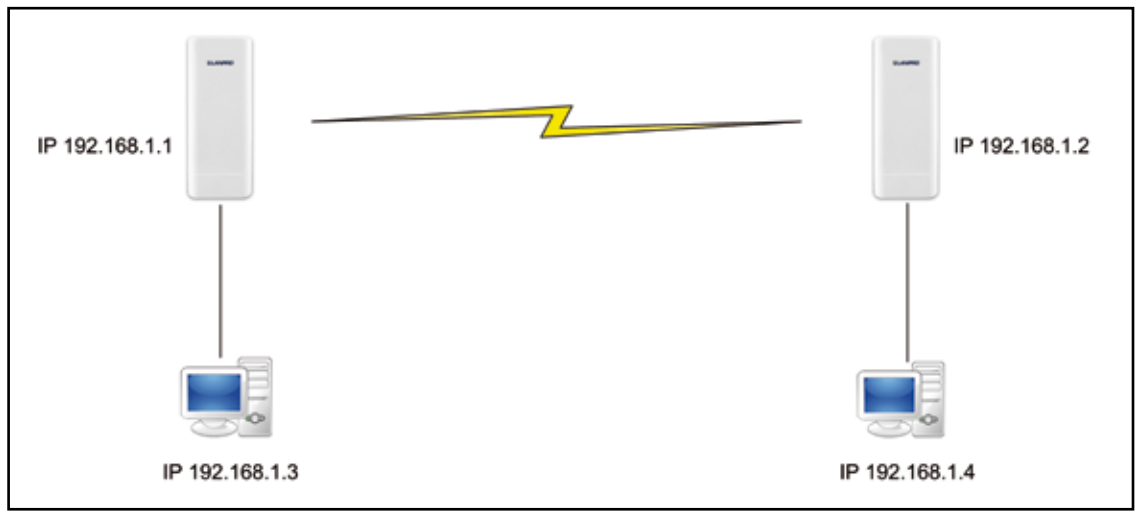

#### **Figura 1**

### **2**

**1**

Descargue de internet el software Jperf 2.0, descomprima la carpeta y colóquela en la raíz de su unidad, como se demuestra en el grupo de la **figura 2.**

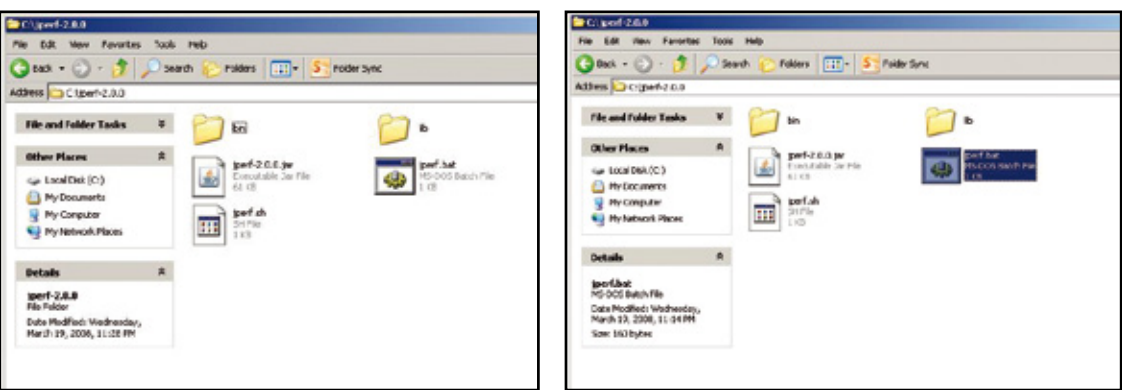

#### **Figura 2**

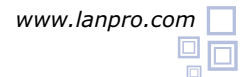

Recuerde verificar los IP de las Tarjetas de computadores del diagrama, de manera estén en el mismo segmento y sean distin para este ejemplo 192.168.1.3 y 192.168.1.4 como se muestra en las imágenes de la figui

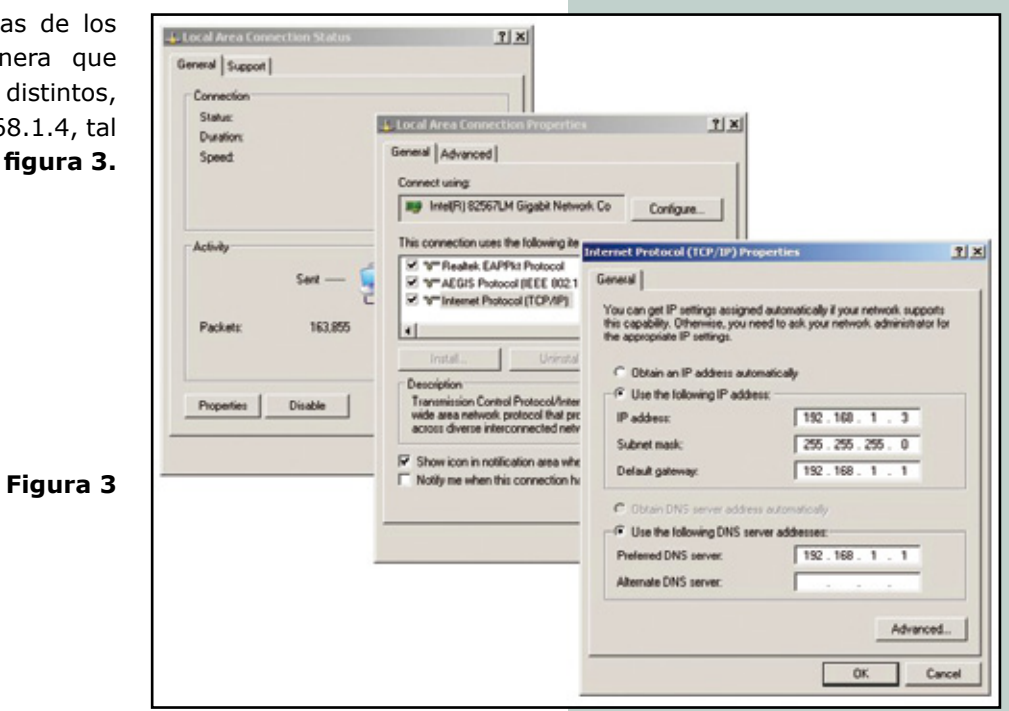

**4**

Verifique que pueda hacer ping entre los 2 equipos, tal como se muestra en el grupo de imágenes de la **figura 4**

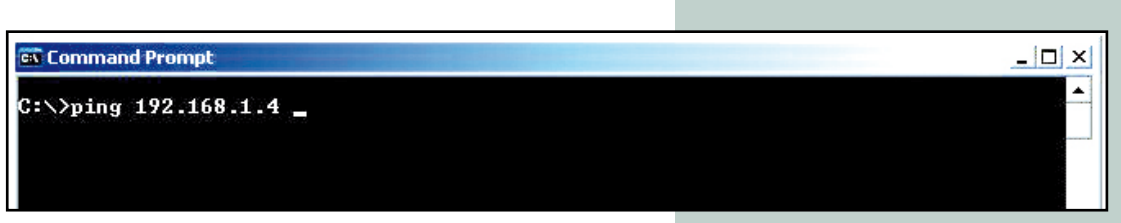

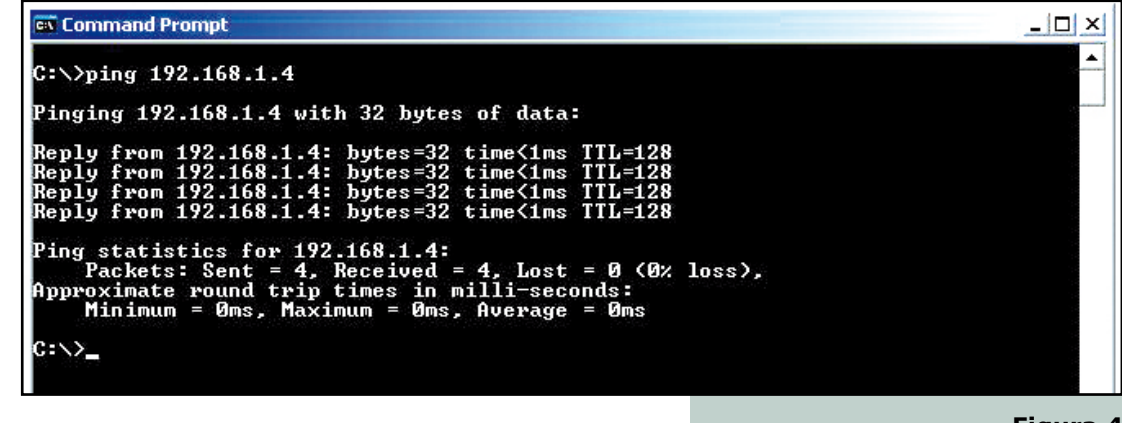

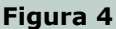

**5**

En caso de tener firewall revise que los puertos correspondientes estén abiertos o desactive el firewall para ejecutar la prueba.

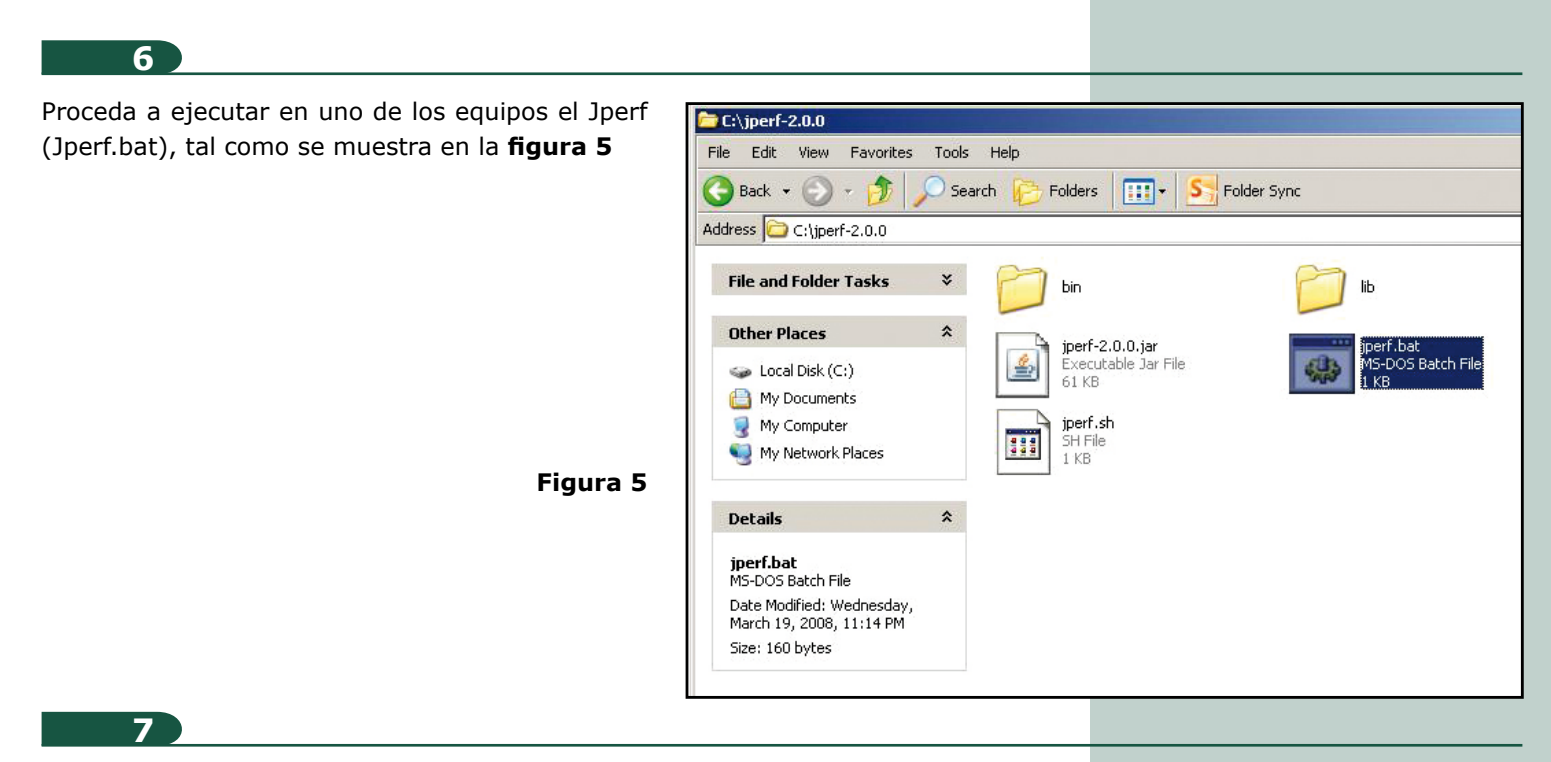

En este ejemplo configuraremos el modo servidor del lado de la IP 192.168.1.4 y la configuración Cliente en la IP 192.168.1.3

#### **8**

En la **figura 6** podrá observar los datos que debe colocar en el PC que será el servidor (192.168.1.4).

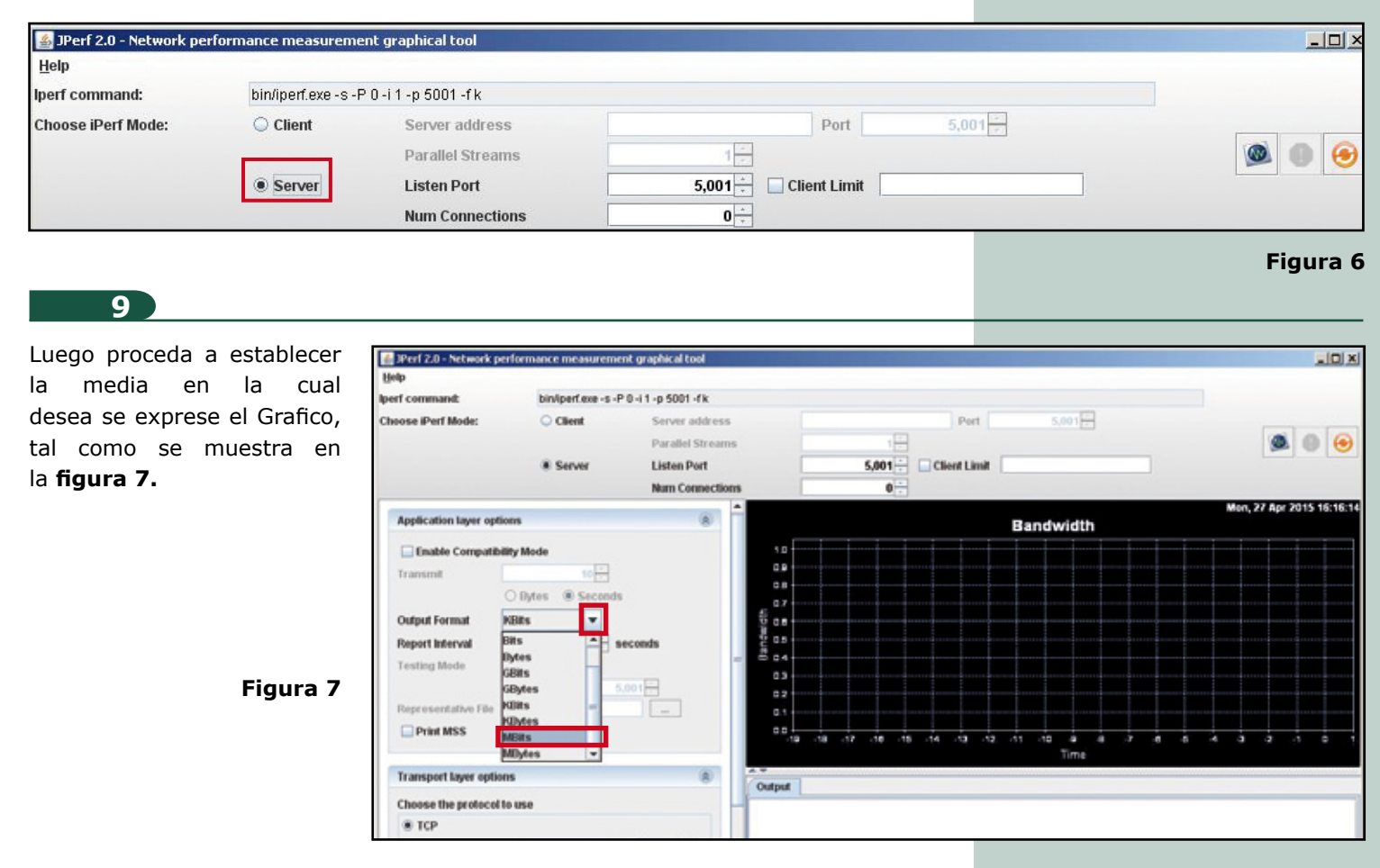

Una vez configurado, proceda a iniciar la captura de tráfico, seleccionando el ícono correspondiente, tal como se muestra en la **figura 8.**

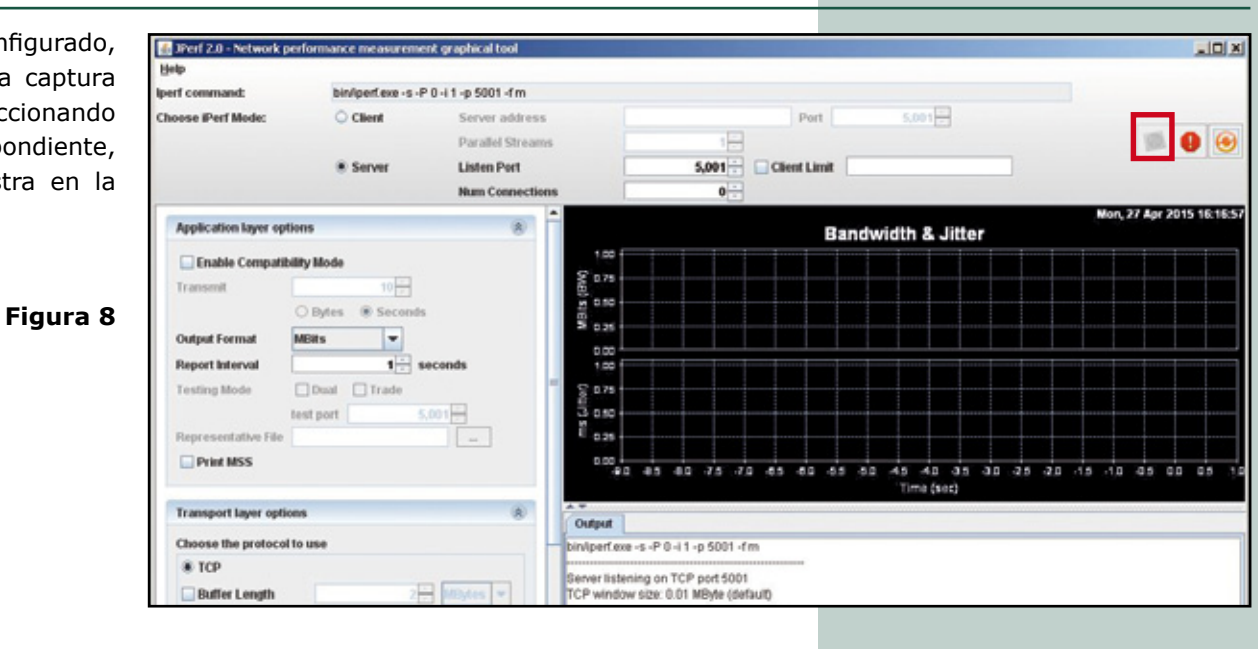

## **11**

Ubíquese en el otro PC y ejecute de igual forma la aplicación de Jperf, y seleccione la opción cliente, tal como se demuestra en la **figura 9.**

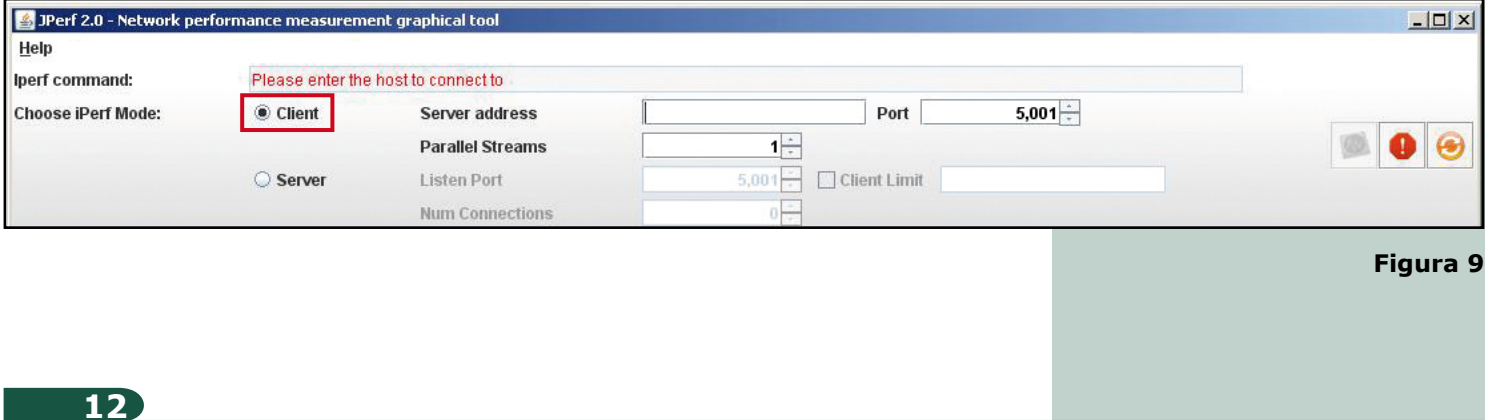

Coloque la IP del Servidor en la casilla correspondiente, tal como se muestra en la **figura 10.**

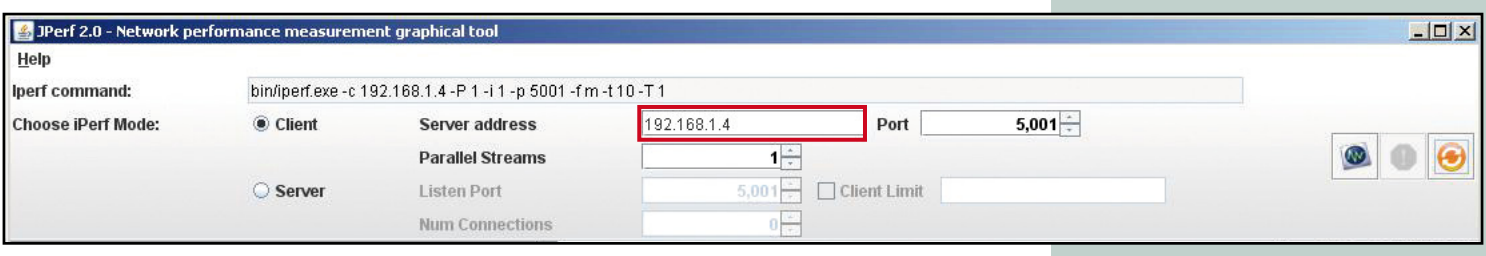

**Figura 10**

Si observa, en este ejemplo que estamos enviando el equivalente al tráfico de una sola sesión **figura 11a,** recuerde colocar la unidad de medida de la tasa de transferencia como en el Servidor, tal como se muestra en la **figura 11b.**

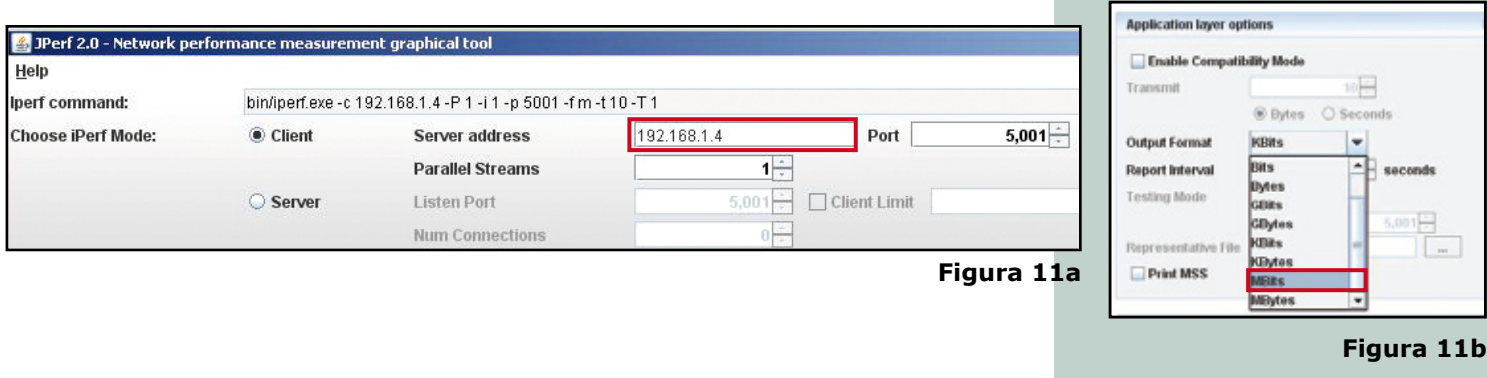

## **14**

Para comenzar la Prueba seleccione la opción de Inicio, tal como se muestra en la **figura 12.**

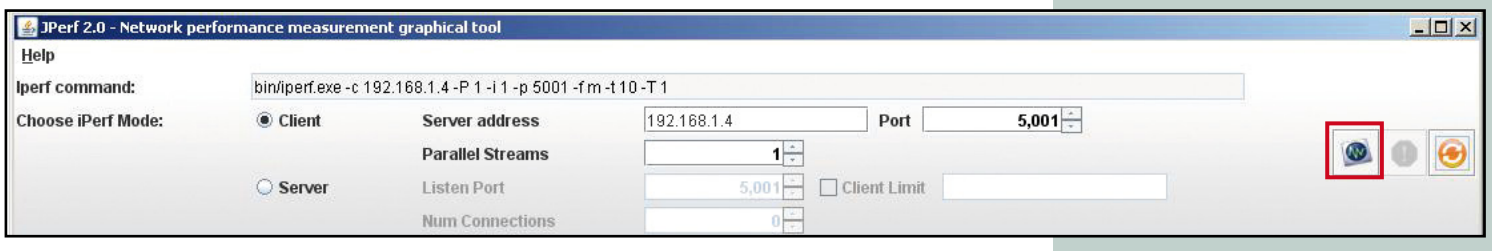

**Figura 12**

## **15**

El programa comenzará a enviar el tráfico y realizara la prueba, al concluir podrá visualizar el resultado, tal como se muestra en la **figura 13.**

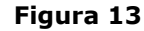

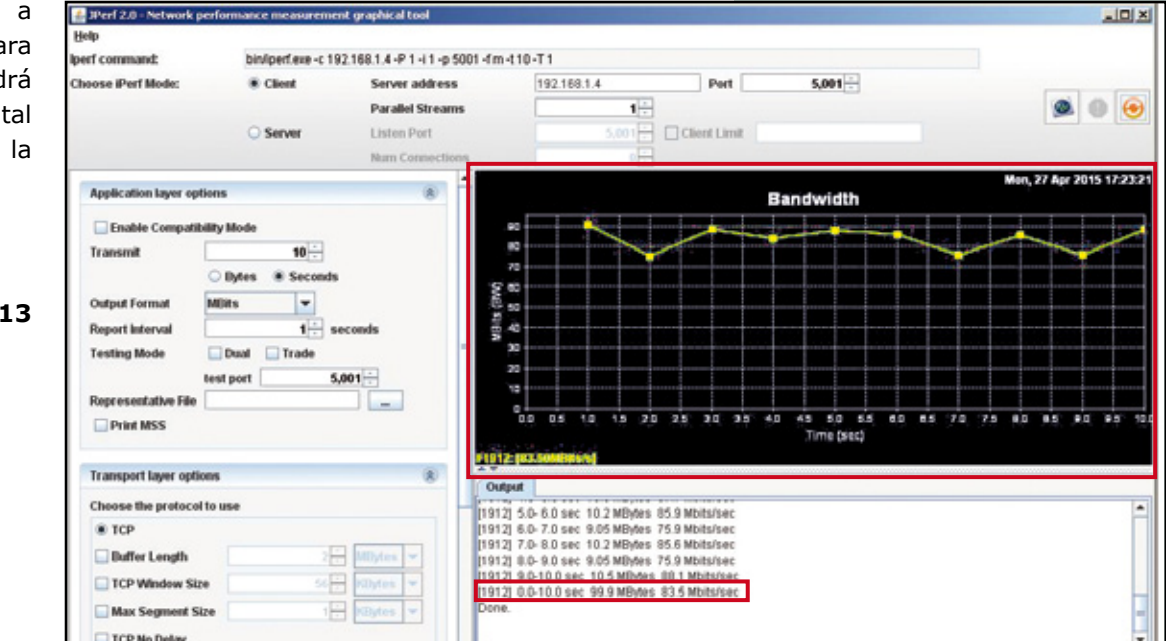

Si coloca más sesiones, las mismas serán representadas y dará como resultado cada una, más una sumatoria del tráfico general, tal como se demuestra en la **Figura 14**, recuerde que para cada prueba deberá seleccionar el botón de inicio indicado en el **punto 14** de esta guía, deberá estar activo el Servidor destino.

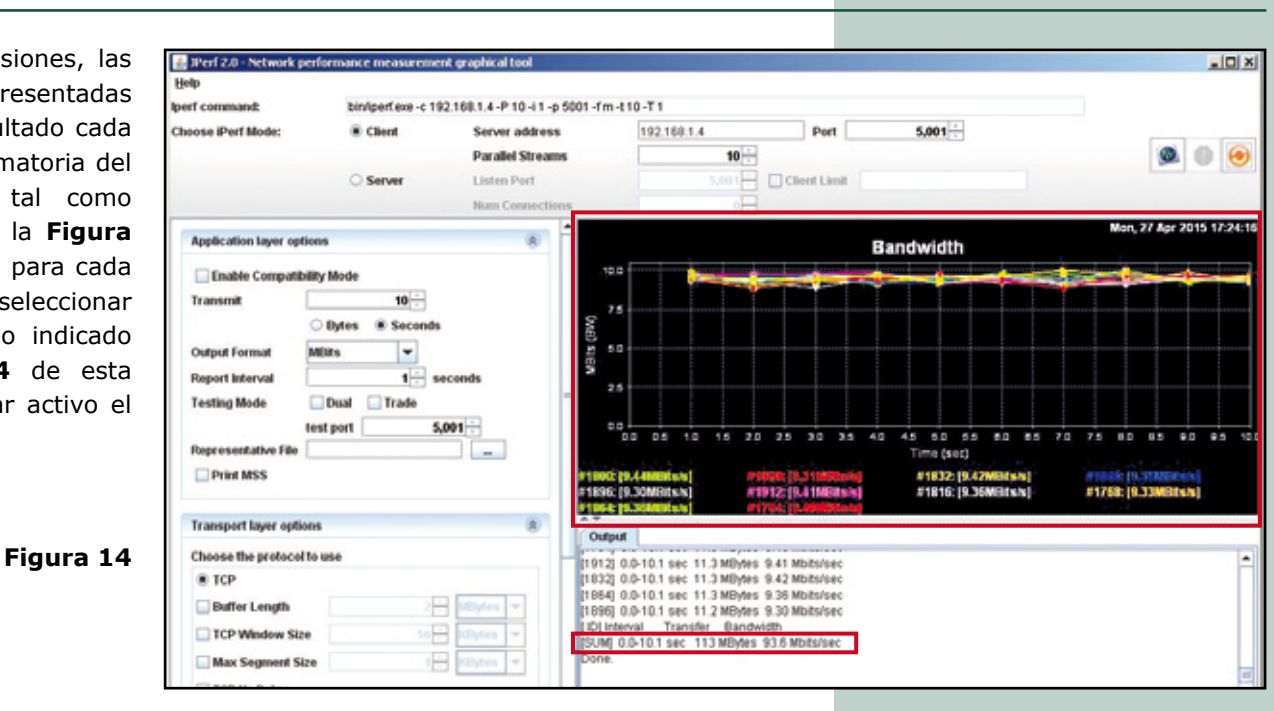

### **17**

Puede cambiar los valores de tiempo, medición y demás parámetros como sea necesario.

*LanPro está mejorando sus productos contínuamente y se reserva el derecho a cambiar las especificaciones y disponibilidad sin notificación previa.*